# Exemplo de configuração do portal cativo do DNA Spaces com controlador AireOS Ī

# **Contents**

**Introduction Prerequisites Requirements** Componentes Utilizados **Configurar** Diagrama de Rede Configurações Conectar a WLC aos Cisco DNA Spaces Criar o SSID em espaços do DNA Configuração da ACL no controlador Portal cativo sem servidor RADIUS em espaços do DNA Portal cativo com servidor RADIUS em espaços do DNA Criar o portal no DNA Spaces Configurar as regras do portal cativo em espaços do DNA **Verificar Troubleshoot** 

# Introduction

Este documento descreve como configurar portais cativos usando o Cisco DNA Spaces com um controlador AireOS.

Contribuição de Andres Silva, engenheiro do Cisco TAC.

## **Prerequisites**

## **Requirements**

A Cisco recomenda que você tenha conhecimento destes tópicos:

- Acesso à interface de linha de comando (CLI) ou à interface gráfica de usuário (GUI) dos controladores sem fio
- Cisco DNA Spaces

## Componentes Utilizados

As informações neste documento são baseadas nestas versões de software e hardware:

• Controladora 5520 Wireless LAN versão 8.10.112.0

# **Configurar**

### Diagrama de Rede

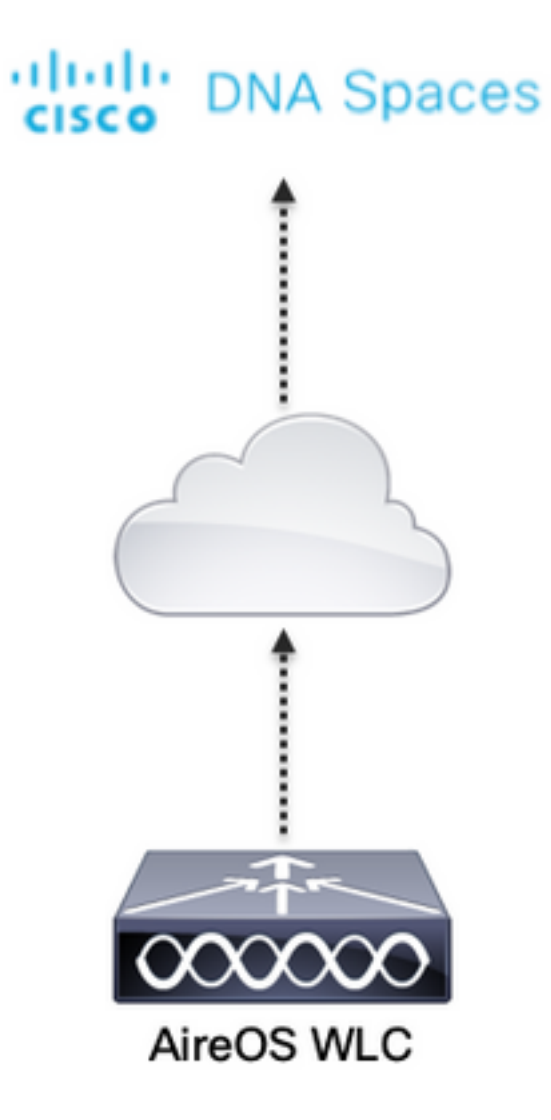

## Configurações

### Conectar a WLC aos Cisco DNA Spaces

O controlador precisa ser conectado ao DNA Spaces usando qualquer uma das configurações disponíveis, Direct Connect, via DNA Spaces Connector ou usando Tethering CMX.

Neste exemplo, a opção Direct Connect está em uso, embora os portais cativos sejam configurados da mesma forma para todas as configurações.

Para conectar o controlador ao Cisco DNA Spaces, ele deve conseguir acessar a nuvem do Cisco DNA Spaces por HTTPS. Para obter mais informações sobre como conectar o controlador ao DNA Spaces, consulte este link: [Exemplo de configuração de conexão direta do DNA Spaces](https://www.cisco.com/c/pt_br/support/docs/wireless/dna-spaces/214668-dna-spaces-direct-connect-configuration.html)

### Criar o SSID em espaços do DNA

Etapa 1. Clique em Portais cativos no painel do DNA Spaces:

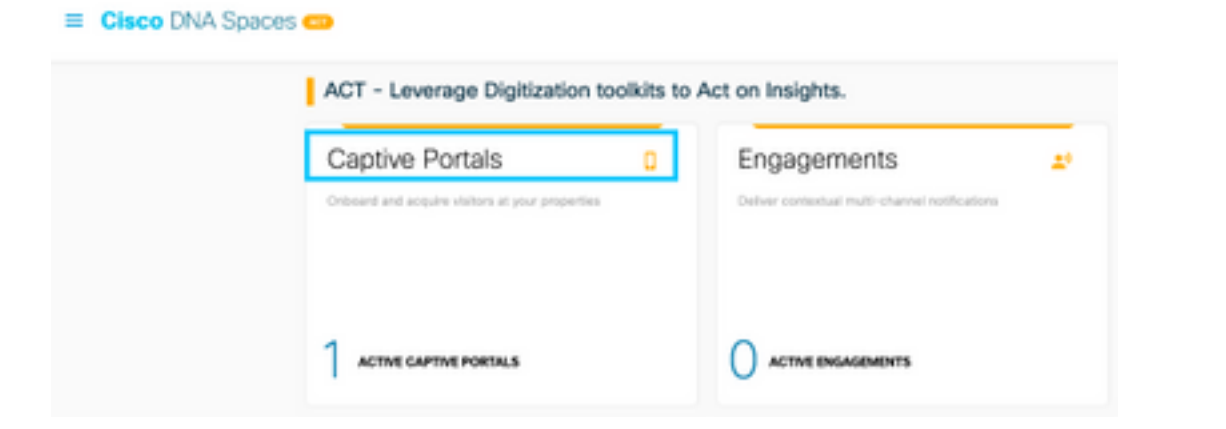

Etapa 2. Abra o menu do portal cativo clicando no ícone de três linhas no canto superior esquerdo da página e clique em SSIDs:

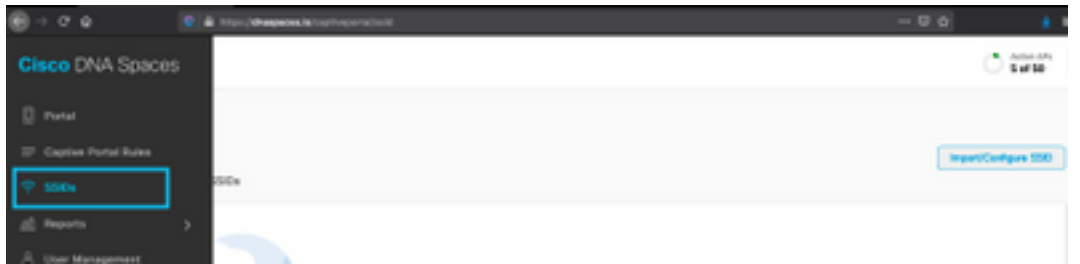

Etapa 3. Clique em Import/Configure SSID, selecione CUWN (CMX/WLC) como o tipo de "Wireless Network" e insira o nome do SSID:

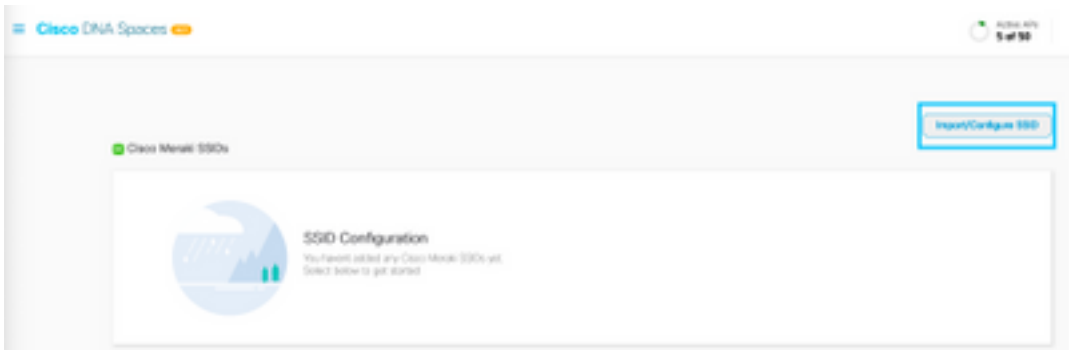

#### Configuração da ACL no controlador

Uma ACL de pré-autenticação é necessária, pois é um SSID de autenticação da Web e assim que o dispositivo sem fio se conecta ao SSID e recebe um endereço IP, o estado do gerenciador de políticas do dispositivo passa para o estado Webauth\_Regd e a ACL é aplicada à sessão do cliente para restringir os recursos que o dispositivo pode acessar.

Etapa 1. Navegue até Segurança > Listas de controle de acesso > Listas de controle de acesso, clique em Novo e configure as regras para permitir a comunicação entre os clientes sem fio para o DNA Spaces da seguinte maneira. Substitua os endereços IP pelos fornecidos pelos espaços do DNA para a conta em uso:

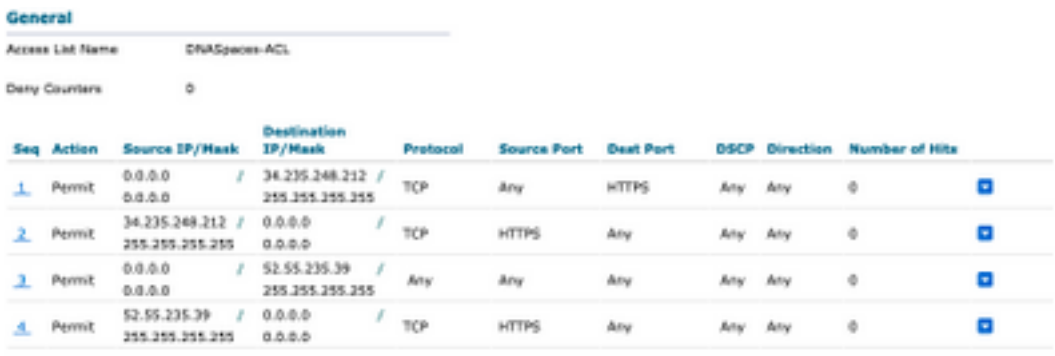

Observação: para obter os endereços IP dos espaços do DNA a serem permitidos na ACL, clique na opção Configurar manualmente do SSID criado na etapa 3 da seção Criar o SSID nos espaços do DNA na seção de configuração da ACL.

O SSID pode ser configurado para usar um servidor RADIUS ou sem ele. Se a Duração da sessão, o Limite de largura de banda ou o Provisionamento contínuo da Internet estiverem configurados na seção Ações da configuração Regra de portal cativo, o SSID precisará ser configurado com um Servidor RADIUS; caso contrário, não haverá necessidade de usar o Servidor RADIUS. Há suporte para todos os tipos de portais nos espaços do DNA em ambas as configurações.

#### Portal cativo sem servidor RADIUS em espaços do DNA

#### Configuração de SSID no controlador

Etapa 1. Navegue até WLAN > WLANs. Crie uma nova WLAN. Configure o Nome do perfil e o SSID. Certifique-se de que o nome do SSID seja o mesmo que o configurado na etapa 3 da seção Criar o SSID em espaços do DNA.

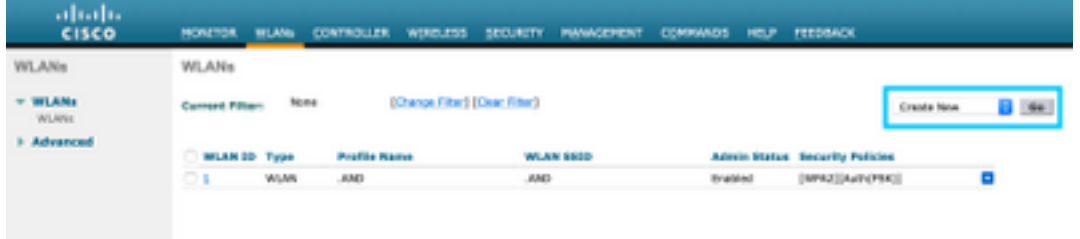

Etapa 2. Configure a segurança da camada 2. Navegue até a guia Security > Layer 2 na guia Configuration da WLAN e selecione as None no menu suspenso Layer 2 Security. Certifique-se de que a filtragem MAC esteja desativada.

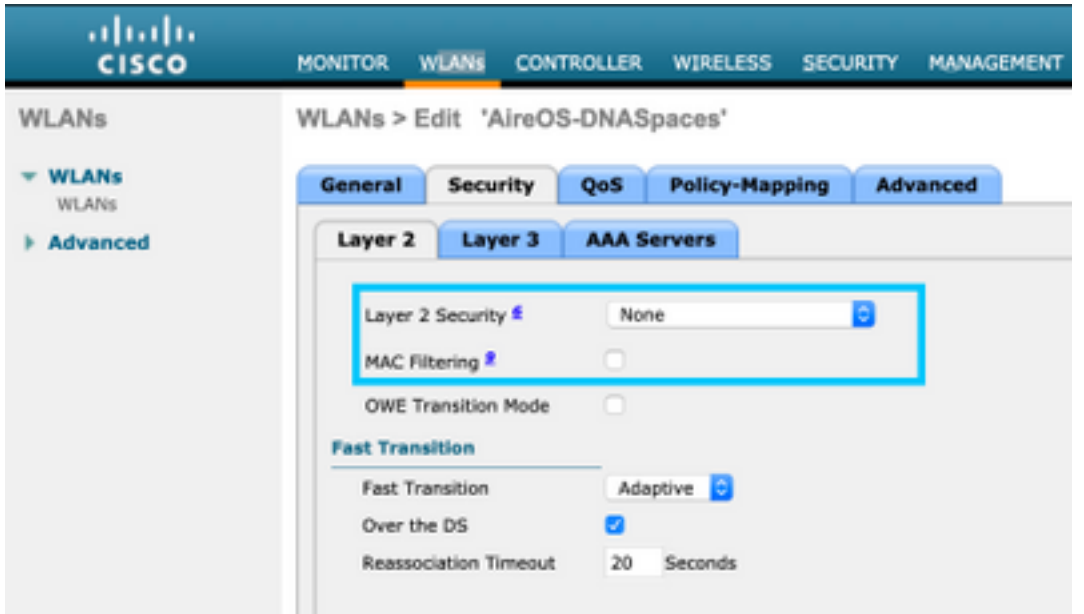

Etapa 3. Configure a segurança da camada 3. Navegue até a guia Security > Layer 3 na guia de configuração da WLAN, configure Web Policy como o método de segurança da Camada 3, Enable Passthrough, configure a ACL de pré-autenticação, enable Override Global Config como o Web Auth Type como External, configure a URL de redirecionamento.

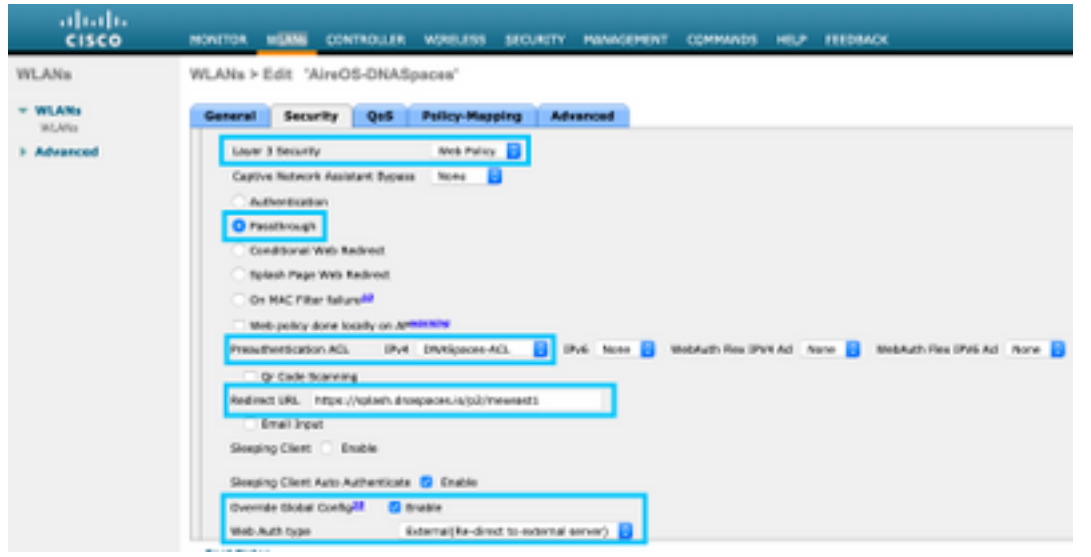

Observação: para obter o URL de redirecionamento, clique na opção Configurar manualmente, no SSID criado na etapa 3 da seção Criar o SSID em espaços do DNA, na seção de configuração do SSID.

#### Portal cativo com servidor RADIUS em espaços do DNA

Observação: o servidor RADIUS do DNA Spaces oferece suporte apenas à autenticação PAP proveniente do controlador.

#### Configuração de servidores RADIUS no controlador

Etapa 1. Navegue para Security > AAA > RADIUS > Authentication, clique em New e insira as informações do servidor RADIUS. O Cisco DNA Spaces atua como um servidor RADIUS para

autenticação de usuário e pode responder em dois endereços IP. Configure os dois servidores RADIUS:

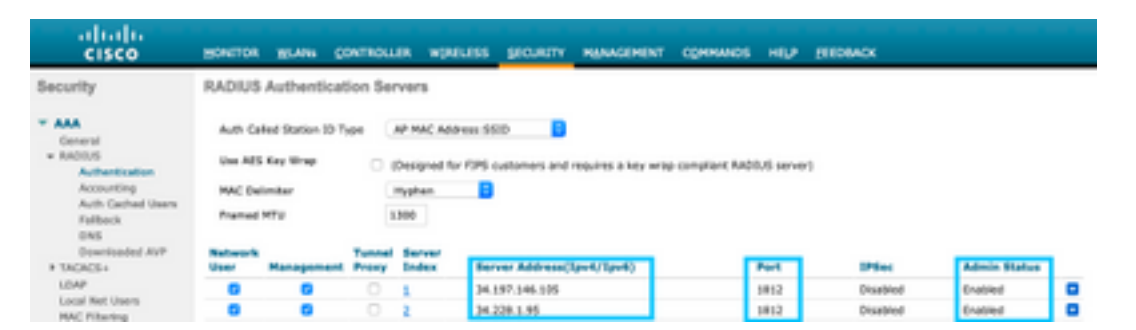

Observação: para obter o endereço IP RADIUS e a chave secreta para servidores primários e secundários, clique na opção Configurar manualmente do SSID criado na etapa 3 da seção Criar o SSID nos espaços do DNA e navegue até a seção Configuração do servidor RADIUS.

Etapa 2. Configure o servidor RADIUS de contabilização. Navegue para Security > AAA > RADIUS > Accounting e clique em New. Configure os mesmos dois servidores RADIUS:

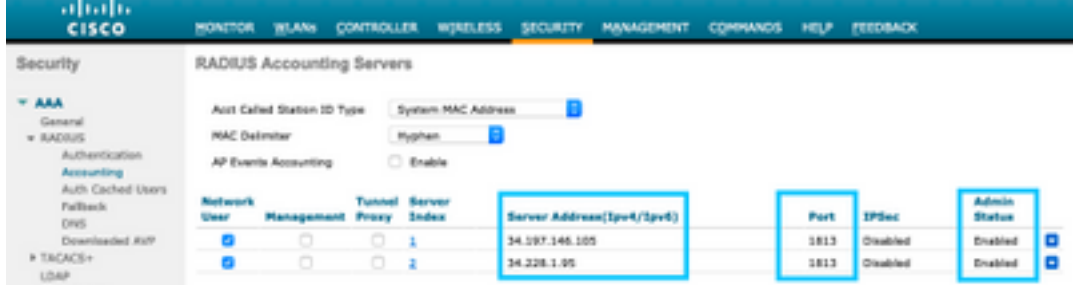

Configuração de SSID no controlador

Importante: antes de iniciar com a configuração SSID, certifique-se de que a Web Radius Authentication esteja definida como "PAP" em Controller > General.

Etapa 1. Navegue até WLAN > WLANs. Crie uma nova WLAN. Configure o Nome do perfil e o SSID. Certifique-se de que o nome do SSID seja o mesmo que o configurado na etapa 3 da seção Criar o SSID em espaços do DNA.

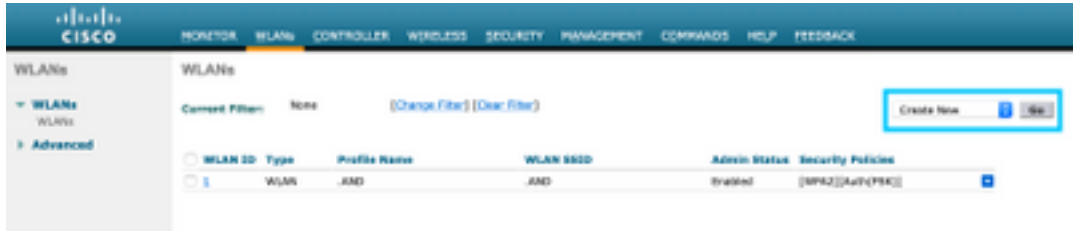

Etapa 2. Configure a segurança da camada 2. Navegue até a guia Security > Layer 2 na guia de configuração da WLAN. Configure a segurança de camada 2 como None. Ative A Filtragem Mac.

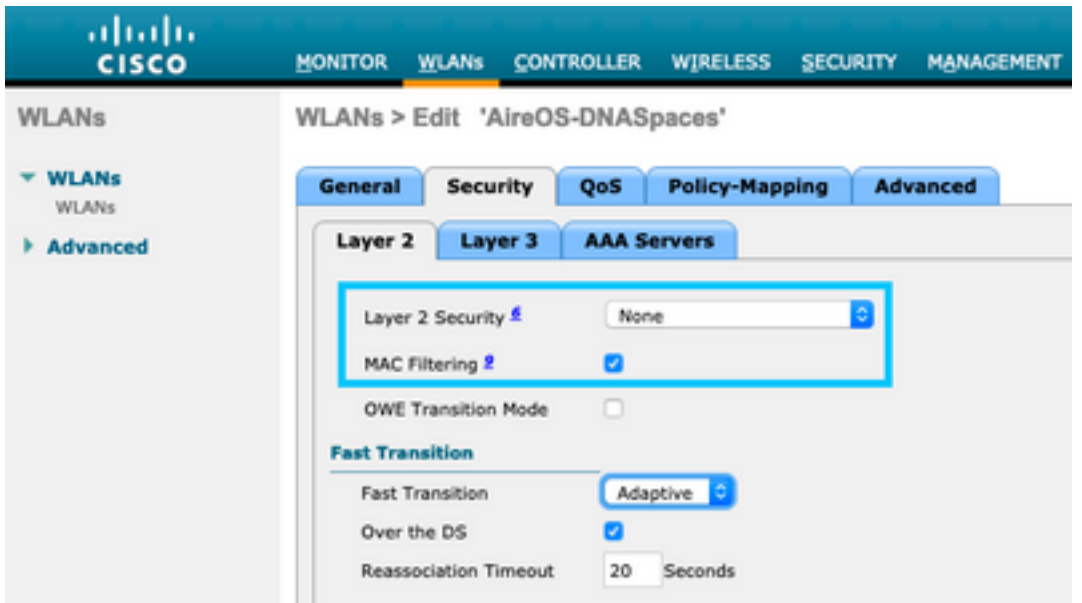

Etapa 3. Configure a segurança da camada 3. Navegue para a guia Security > Layer 3 na guia de configuração da WLAN, configure Web Policy como o método de segurança da Camada 3, Enable On Mac Filter failure, configure a ACL de pré-autenticação, enable Override Global Config como definido o Web Auth Type como External, configure o Redirect URL.

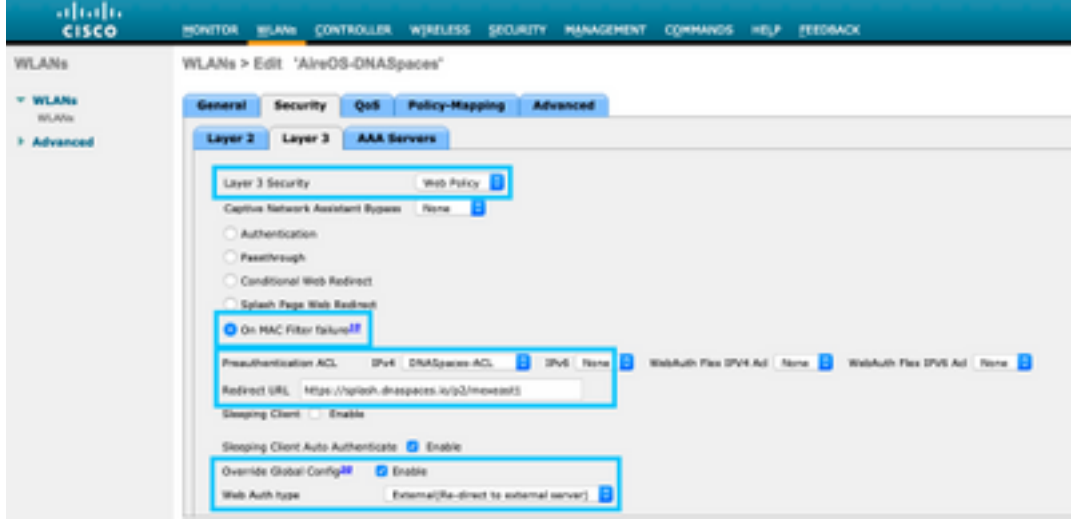

Etapa 4. Configure os servidores AAA. Navegue até a guia Security > AAA Servers na guia de configuração da WLAN, habilite Authentication Servers e Accounting Servers e, no menu suspenso, escolha os dois servidores RADIUS:

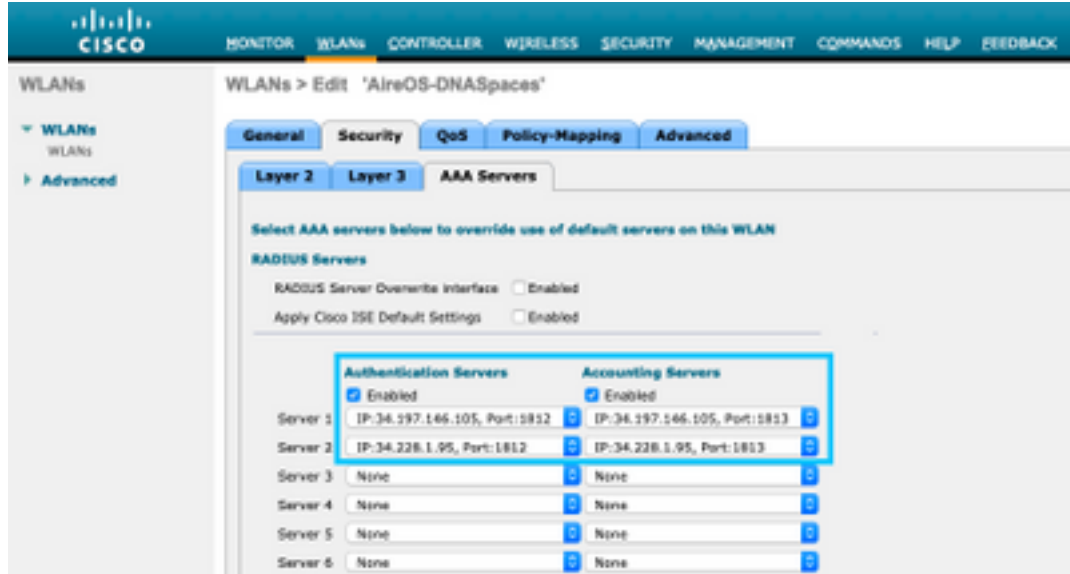

Etapa 6. Configure a ordem de prioridade de autenticação para usuários de autenticação da Web. Navegue até a guia Security > AAA Servers na guia de configuração da WLAN e defina RADIUS como o primeiro na ordem.

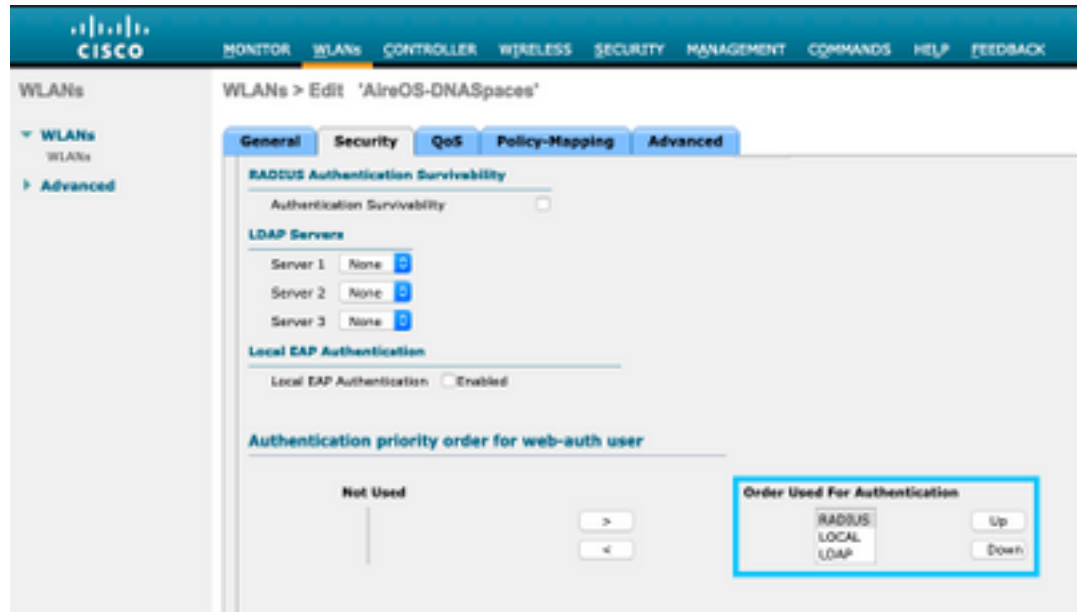

Passo 7. Navegue até a guia Advanced na guia de configuração da WLAN e habilite Allow AAA Override.

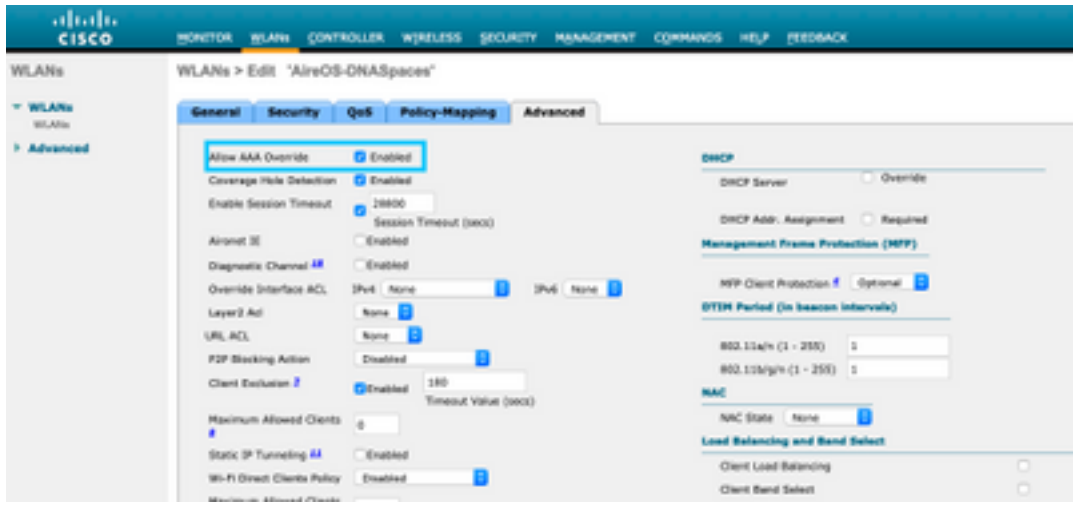

### Criar o portal no DNA Spaces

Etapa 1. Clique em Portais cativos no painel do DNA Spaces:

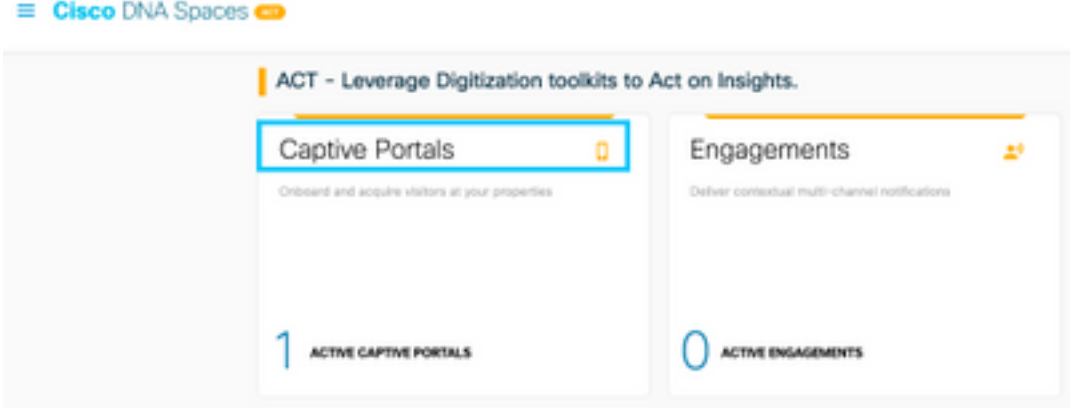

Etapa 2. Clique em Criar novo, insira o nome do portal e selecione os locais que podem usar o portal:

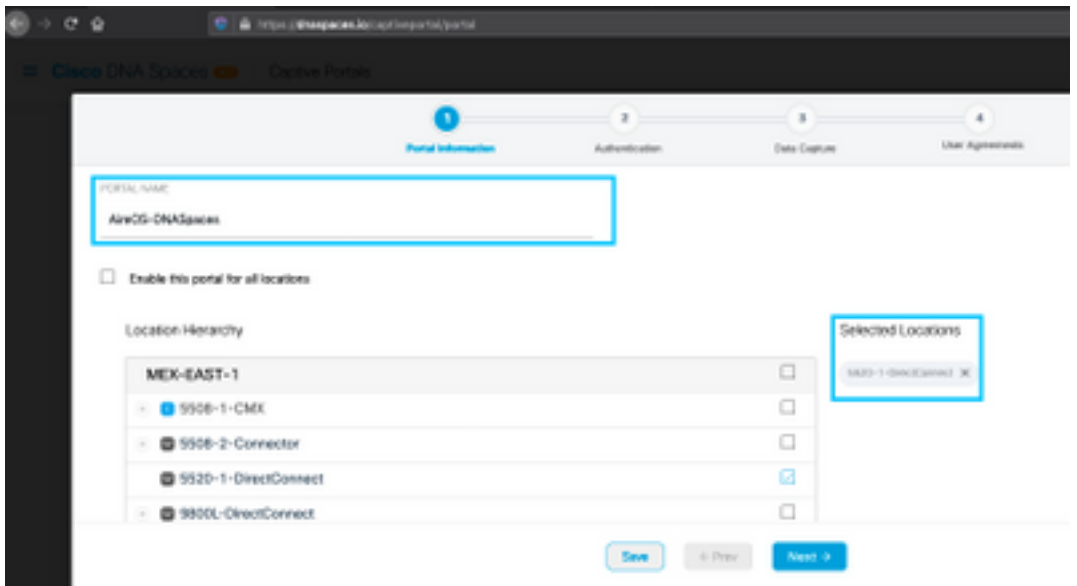

Etapa 3. Selecione o tipo de autenticação, escolha se deseja exibir a captura de dados e os contratos de usuário na home page do portal e se os usuários têm permissão para optar por receber uma mensagem. Clique em Next:

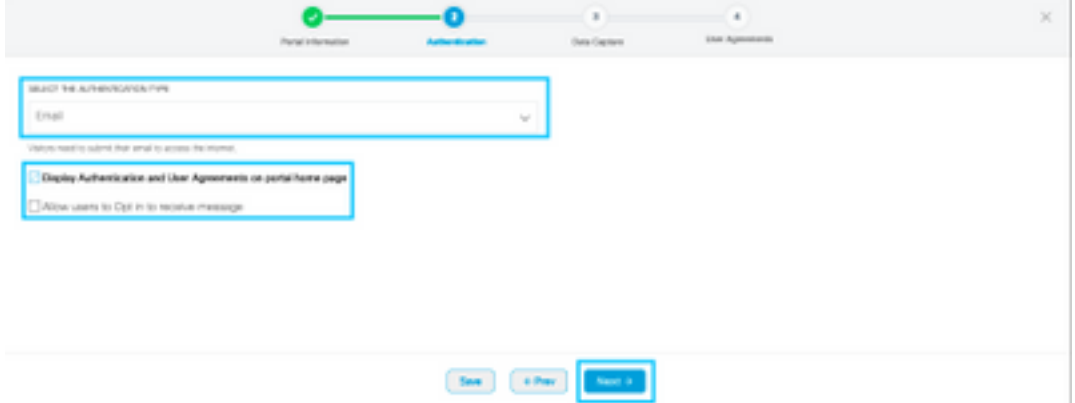

Etapa 4. Configurar elementos de captura de dados. Se você quiser capturar dados dos usuários, marque a caixa Enable Data Capture e clique em +Add Field Element para adicionar os campos

desejados. Clique em Next:

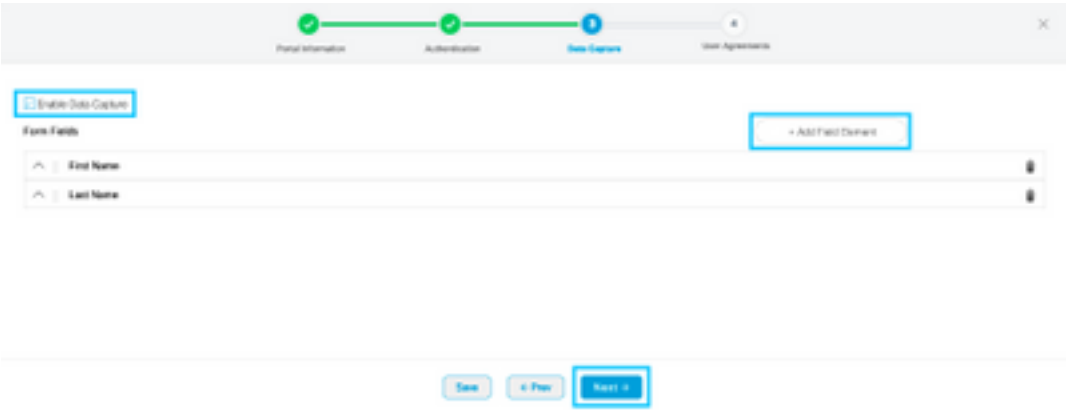

Etapa 5. Marque Ativar termos e condições e clique em Salvar e configurar o portal:

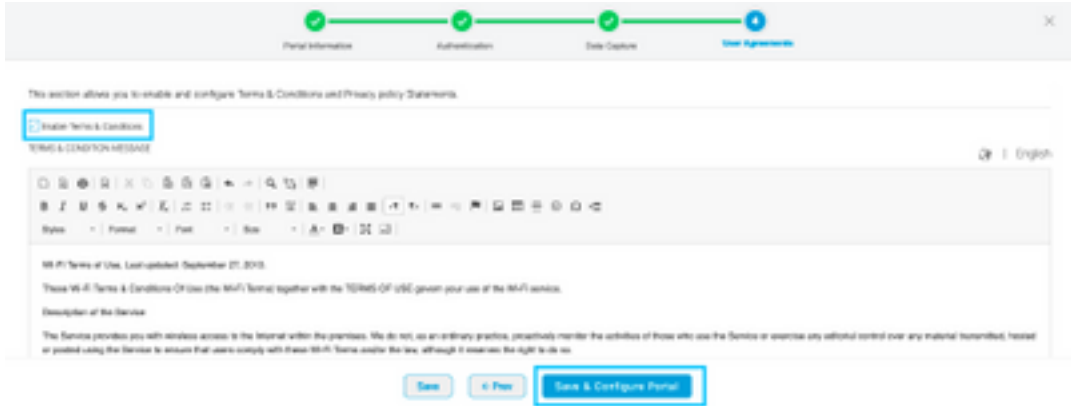

Etapa 6. Edite o portal conforme necessário. Clique em Salvar:

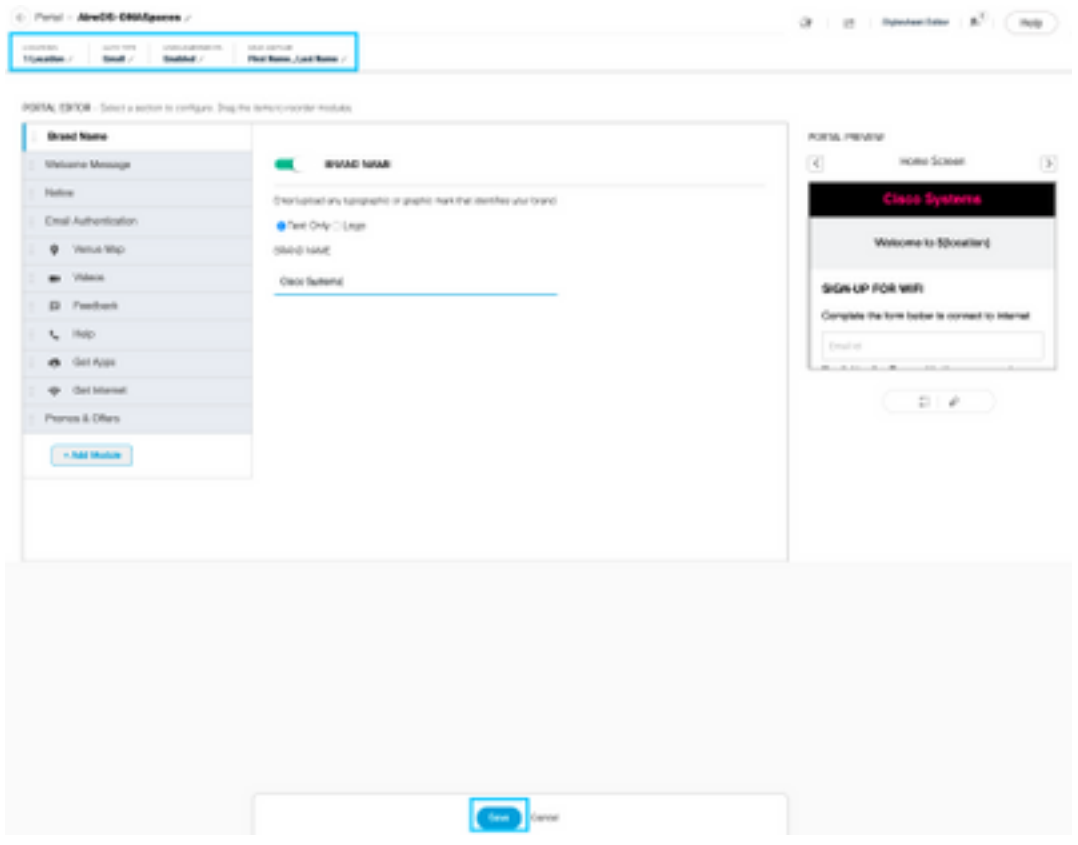

Configurar as regras do portal cativo em espaços do DNA

Etapa 1. Abra o menu do portal cativo e clique em Captive Portal Rules:

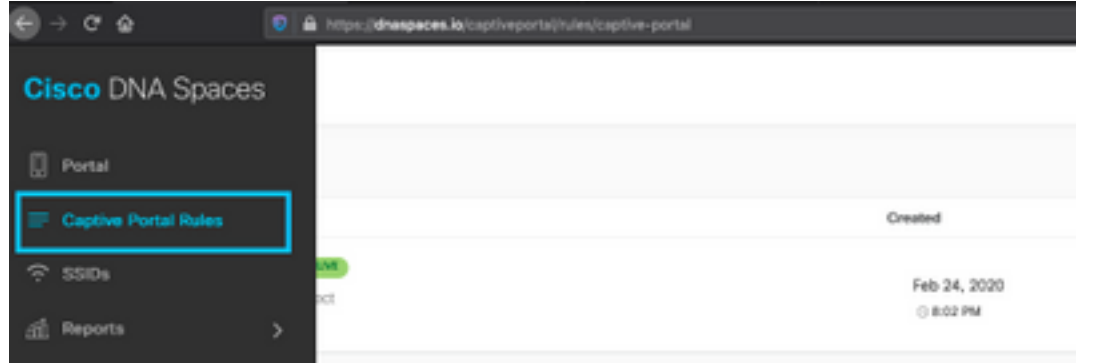

Etapa 2. Clique em + Criar nova regra. Insira o nome da regra, escolha o SSID configurado anteriormente e selecione os locais para os quais esta regra de portal está disponível:

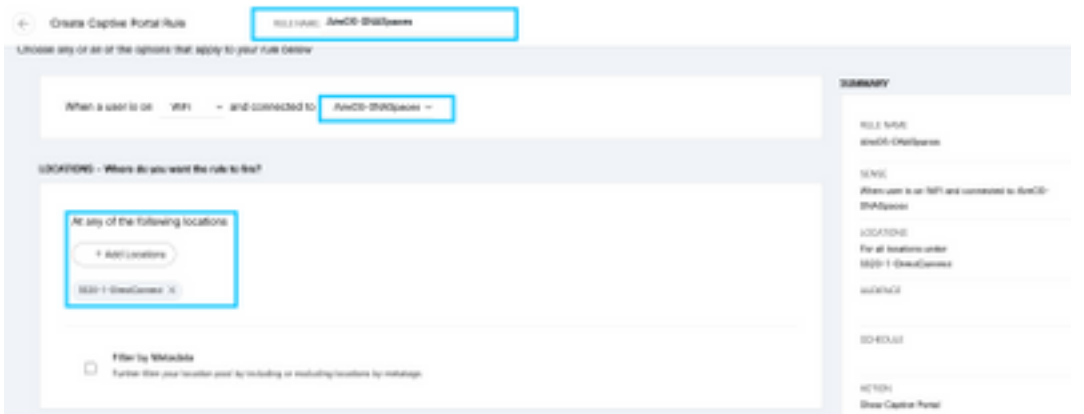

Etapa 3. Escolha a ação do portal cativo. Nesse caso, quando a regra é atingida, o portal é mostrado. Clique em Salvar e publicar.

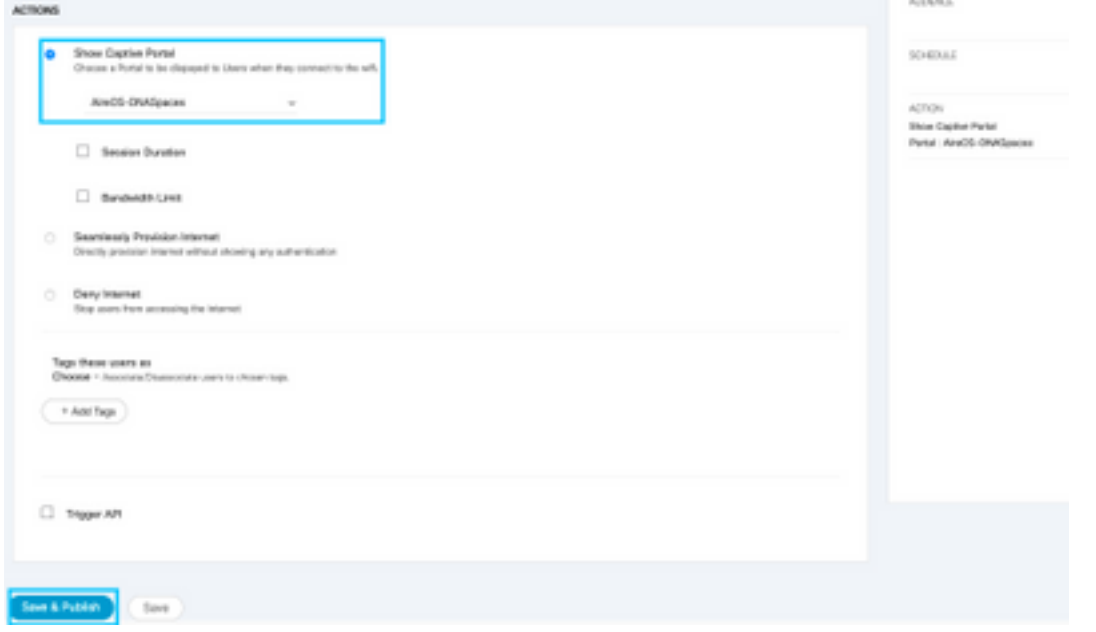

## **Verificar**

Para confirmar o status de um cliente conectado ao SSID, navegue para Monitor > Clients, clique no endereço MAC e procure Policy Manager State:

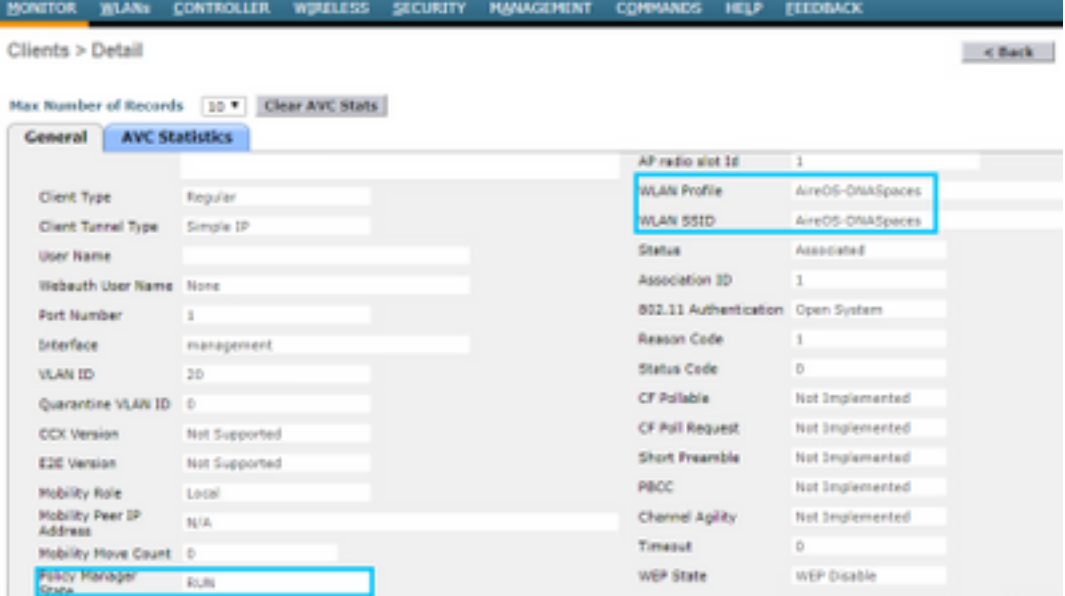

## **Troubleshoot**

O comando a seguir pode ser ativado no controlador antes do teste para confirmar o processo de associação e autenticação do cliente.

```
(5520-Andressi) >debug client
```
(5520-Andressi) >**debug web-auth redirect enable mac**

Este é o resultado de uma tentativa bem-sucedida de identificar cada uma das fases durante o processo de associação/autenticação durante a conexão a um SSID sem servidor RADIUS:

#### Associação/autenticação 802.11:

```
*apfOpenDtlSocket: Apr 09 21:49:06.227: 34:e1:2d:23:a6:68 Received management frame ASSOCIATION
REQUEST on BSSID 70:d3:79:dd:d2:0f destination addr 70:d3:79:dd:d2:0f slotid 1
*apfMsConnTask_5: Apr 09 21:49:06.227: 34:e1:2d:23:a6:68 Updating the client capabiility as 4
*apfMsConnTask_5: Apr 09 21:49:06.227: 34:e1:2d:23:a6:68 Processing assoc-req
station:34:e1:2d:23:a6:68 AP:70:d3:79:dd:d2:00-01 ssid : AireOS-DNASpaces thread:bd271d6280
*apfMsConnTask 5: Apr 09 21:49:06.227: 34:e1:2d:23:a6:68 CL EVENT ASSOC START (1), reasonCode
(1), Result (0), Ssid (AireOS-DNASpaces), ApMac (70:d3:79:dd:d2:00), RSSI (-72), SNR (22)
*apfMsConnTask_5: Apr 09 21:49:06.228: 34:e1:2d:23:a6:68 Sending assoc-resp with status 0
station:34:e1:2d:23:a6:68 AP:70:d3:79:dd:d2:00-01 on apVapId 1
```
#### Autenticação de DHCP e Camada 3:

\*apfMsConnTask\_5: Apr 09 21:49:06.228: 34:e1:2d:23:a6:68 Mobility query, PEM State: DHCP\_REQD \*webauthRedirect: Apr 09 21:49:51.949: captive-bypass detection enabled, checking for wispr in HTTP GET, client mac=34:e1:2d:23:a6:68 \*webauthRedirect: Apr 09 21:49:51.949: captiveNetworkMode enabled, mac=34:e1:2d:23:a6:68

user\_agent = AnyConnect Agent 4.7.04056 \*webauthRedirect: Apr 09 21:49:51.949: 34:e1:2d:23:a6:68- Preparing redirect URL according to configured Web-Auth type \*webauthRedirect: Apr 09 21:49:51.949: 34:e1:2d:23:a6:68- unable to get the hostName for virtual IP, using virtual IP =192.0.2.1 \*webauthRedirect: Apr 09 21:49:51.949: 34:e1:2d:23:a6:68- Checking custom-web config for WLAN ID:1 \*webauthRedirect: Apr 09 21:49:51.949: 34:e1:2d:23:a6:68- Global status is 0 on WLAN \*webauthRedirect: Apr 09 21:49:51.949: 34:e1:2d:23:a6:68- checking on WLAN web-auth type \*webauthRedirect: Apr 09 21:49:51.949: 34:e1:2d:23:a6:68- Web-auth type External, using URL:https://splash.dnaspaces.io/p2/mexeast1 \*webauthRedirect: Apr 09 21:49:51.949: 34:e1:2d:23:a6:68- Added switch\_url, redirect URL is now https://splash.dnaspaces.io/p2/mexeast1?switch\_url=https://192.0.2.1/login.html \*webauthRedirect: Apr 09 21:49:51.949: 34:e1:2d:23:a6:68- Added ap\_mac (Radio ), redirect URL is now https://splash.dnaspaces.io/p2/mexeast1?switch\_url=https://192.0.2.1/login.html&ap\_mac=70:d3:79: dd:d2:00 \*webauthRedirect: Apr 09 21:49:51.949: 34:e1:2d:23:a6:68- Added client\_mac , redirect URL is now https://splash.dnaspaces.io/p2/mexeast1?switch\_url=https://192.0.2.1/login.html&ap\_mac=70:d3:79: dd:d2:00&client\_mac=34:e1:2d:23:a6 \*webauthRedirect: Apr 09 21:49:51.950: 34:e1:2d:23:a6:68- Added wlan, redirect URL is now https://splash.dnaspaces.io/p2/mexeast1?switch\_url=https://192.0.2.1/login.html&ap\_mac=70:d3:79: dd:d2:00&client\_mac=34:e1:2d:23:a6:68&wla \*webauthRedirect: Apr 09 21:49:51.950: 34:e1:2d:23:a6:68- http\_response\_msg\_body1 is <HTML><HEAD><TITLE> Web Authentication Redirect</TITLE><META http-equiv="Cache-control" content="no-cache"><META http-equiv="Pragma" content=" \*webauthRedirect: Apr 09 21:49:51.950: 34:e1:2d:23:a6:68- added redirect=, URL is now https://splash.dnaspaces.io/p2/mexeast1?switch\_url=https://192.0.2.1/login.html&ap\_mac=70:d3:79: dd:d2:00&client\_mac=34:e1:2d:23:a6:68&wlan=Ai \*webauthRedirect: Apr 09 21:49:51.950: 34:e1:2d:23:a6:68- str1 is now https://splash.dnaspaces.io/p2/mexeast1?switch\_url=https://192.0.2.1/login.html&ap\_mac=70:d3:79: dd:d2:00&client\_mac=34:e1:2d:23:a6:68&wlan=AireOS-DNASpaces&r \*webauthRedirect: Apr 09 21:49:51.950: 34:e1:2d:23:a6:68- Message to be sent is HTTP/1.1 200 OK Location: https://splash.dnaspaces.io/p2/mexeast1?switch\_url=https://192.0.2.1/login.html&ap\_mac=70:d3:79: dd:d2:00&client\_mac=34: \*webauthRedirect: Apr 09 21:49:51.950: 34:e1:2d:23:a6:68- 200 send\_data =HTTP/1.1 200 OK Location: https://splash.dnaspaces.io/p2/mexeast1?switch\_url=https://192.0.2.1/login.html&ap\_mac=70:d3:79: dd:d2:00&client\_mac=34:e1:2d:23 \*webauthRedirect: Apr 09 21:49:51.950: 34:e1:2d:23:a6:68- send data length=688 \*webauthRedirect: Apr 09 21:49:51.950: 34:e1:2d:23:a6:68- Url:https://splash.dnaspaces.io/p2/mexeast1 \*webauthRedirect: Apr 09 21:49:51.950: 34:e1:2d:23:a6:68- cleaning up after send Autenticação da camada 3 bem-sucedida, mova o cliente para o estado RUN: \*emWeb: Apr 09 21:49:57.633: Connection created for MAC:34:e1:2d:23:a6:68

\*emWeb: Apr 09 21:49:57.634: ewaURLHook: Entering:url=/login.html, virtIp = 192.0.2.1, ssl\_connection=0, secureweb=1 \*ewmwebWebauth1: Apr 09 21:49:57.634: 34:e1:2d:23:a6:68 10.10.30.42 WEBAUTH\_NOL3SEC (14) Change state to RUN (20) last state WEBAUTH\_NOL3SEC (14) \*ewmwebWebauth1: Apr 09 21:49:57.634: 34:e1:2d:23:a6:68 CL\_EVENT\_WEB\_AUTH\_DONE (8), reasonCode (0), Result (0), ServerIp (), UserName () \*ewmwebWebauth1: Apr 09 21:49:57.634: 34:e1:2d:23:a6:68 CL\_EVENT\_RUN (9), reasonCode (0), Result (0), Role (1), VLAN/VNID (20), Ipv4Addr (10.10.30.42), Ipv6Present (No) \*ewmwebWebauth1: Apr 09 21:49:57.634: 34:e1:2d:23:a6:68 10.10.30.42 RUN (20) Successfully plumbed mobile rule (IPv4 ACL ID 255, IPv6 ACL ID 255, L2 ACL ID 255,URL ACL ID 255,URL ACL Action 0)

\*emWeb: Apr 09 21:49:57.634: User login successful, presenting login success page to user

### Sobre esta tradução

A Cisco traduziu este documento com a ajuda de tecnologias de tradução automática e humana para oferecer conteúdo de suporte aos seus usuários no seu próprio idioma, independentemente da localização.

Observe que mesmo a melhor tradução automática não será tão precisa quanto as realizadas por um tradutor profissional.

A Cisco Systems, Inc. não se responsabiliza pela precisão destas traduções e recomenda que o documento original em inglês (link fornecido) seja sempre consultado.